## 大学図書館の本をさがす

OPAC 図書館の蔵書を検索

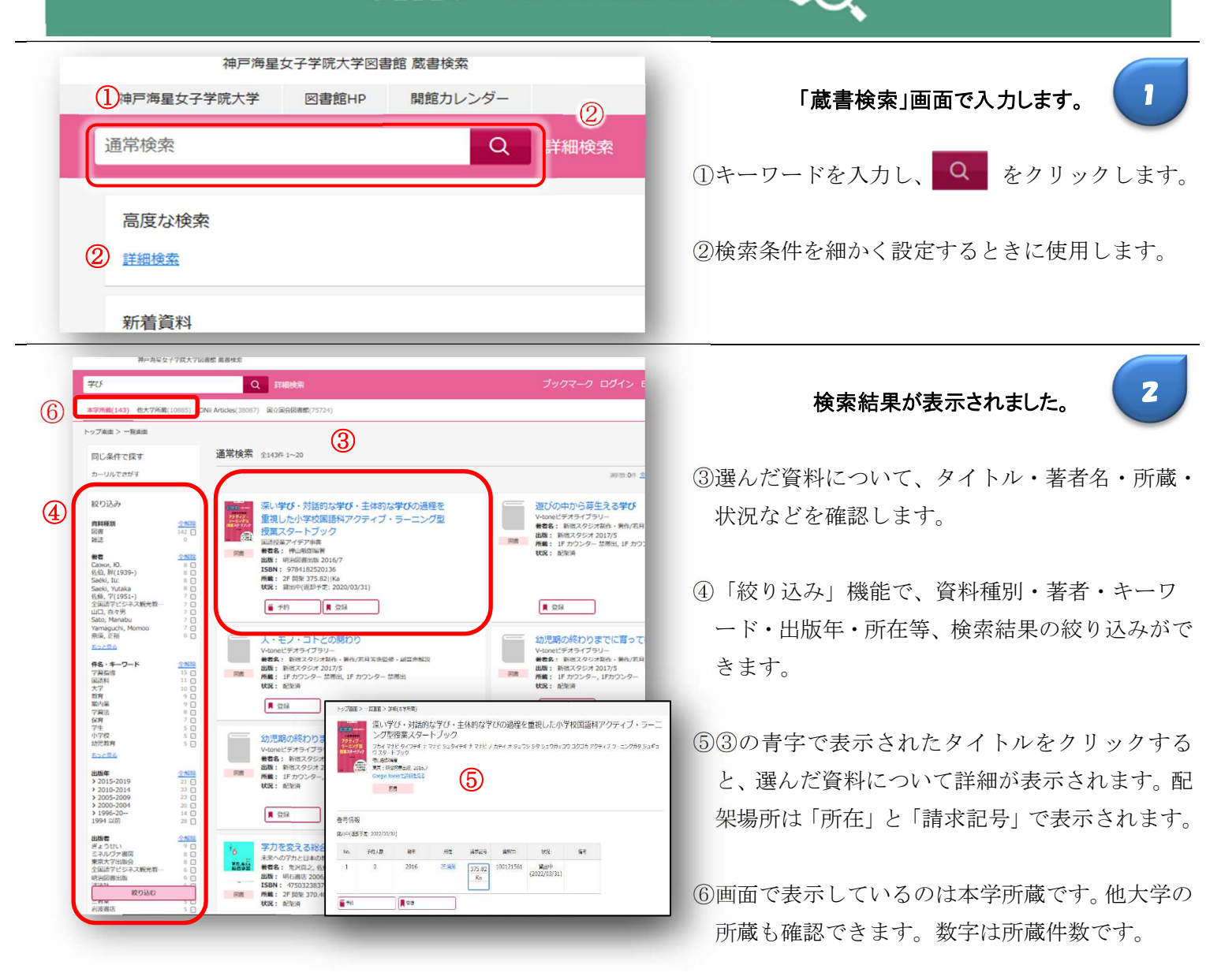

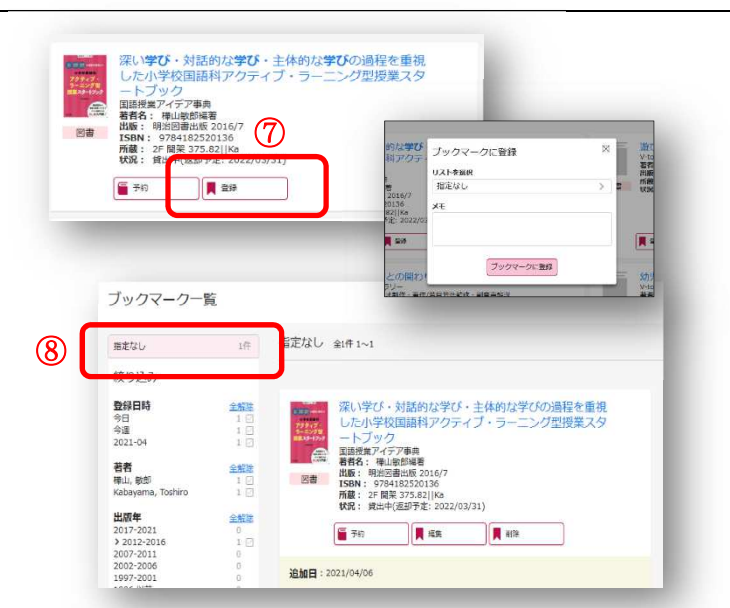

探した本をまとめておく機能があります。 3

- ⑦「登録」をクリックすると、ブックマークするた めの窓が開きます。ブックマーク登録しておく と、画面リボン上の「ブックマーク」ボタンから 「ブックマーク一覧」を表示し、登録した図書の 一覧を確認できます。
- ⑧ブックマーク一覧では、「指定なし」の状態でブ ックマークした図書すべてが表示されます。「絞 り込み」機能が使えます。